$\mathbf{I}$ 

# Оглавление

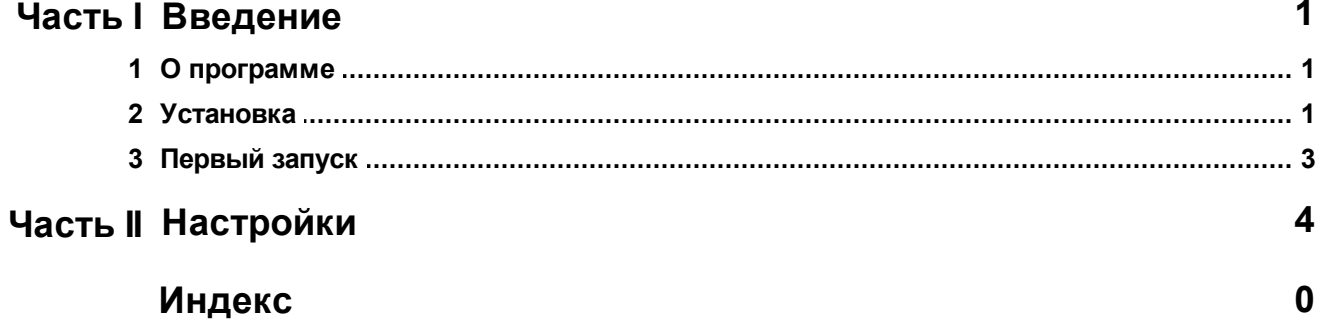

### <span id="page-1-0"></span>**1 Введение**

ReBot\_helper 11x11 это вспомогательное автоматизированное программное обеспечение (далее "бот") для дополнительных функций к основному активированному боту, работает на серверах игры 11x11: 11x11.ru, 11x11.com, s2.11x11.ru

Официальный сайт бота: <http://rebot.org/>

Программа работает только в операционной системе Windows (XP, Vista, W7, W8, W10+) с предустановленным Windows Framework .Net 2.0: <https://www.microsoft.com/en-us/download/details.aspx?id=1639>

Программа является дополнением к активированному боту и без активации основного не работает.

#### <span id="page-1-1"></span>**1.1 О программе**

ReBot\_helper можно скачать с официального сайта: <http://rebot.org/downloads.php>

Функционал ReBot\_helper:

- Выставлять спецумения игрокам по позициям и номерам
- Выставлять игроков на трансфер, следить за тем, чтобы они всегда были выставлены

#### <span id="page-1-2"></span>**1.2 Установка**

Перед установкой ReBot\_helper должен быть установлен и активирован ReBot.

После этого скачайте последнюю версию с сайта: <http://rebot.org/downloads.php>

Распакуйте скачанный архив в папку с основным ботом, например:

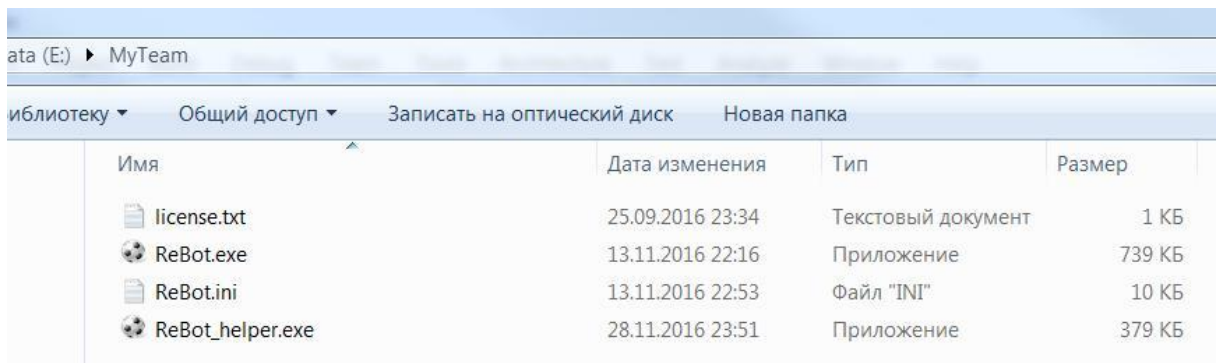

#### ReBot\_helper будет использовать основной файл настроек ReBot.ini

Если ваш основной ReBot.exe переименован, то следует переименовать и ReBot\_helper, чтобы он брал соответствующий файл настроек, например:

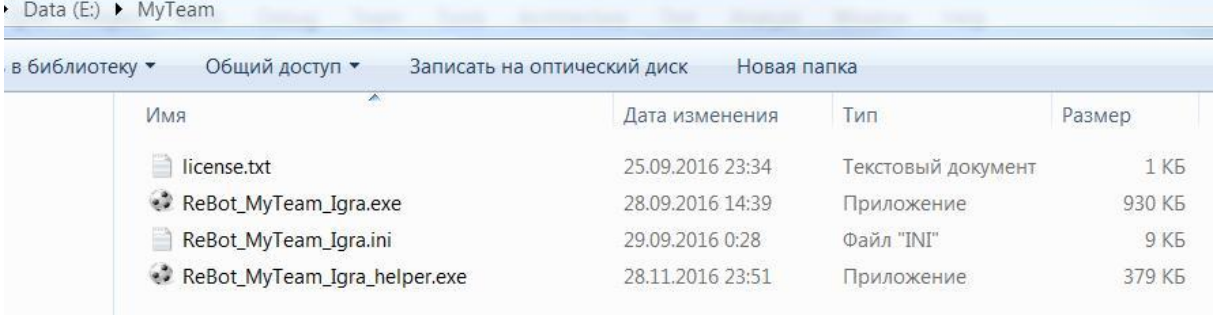

#### <span id="page-3-0"></span>**1.3 Первый запуск**

#### При первом запуске бот выглядит:

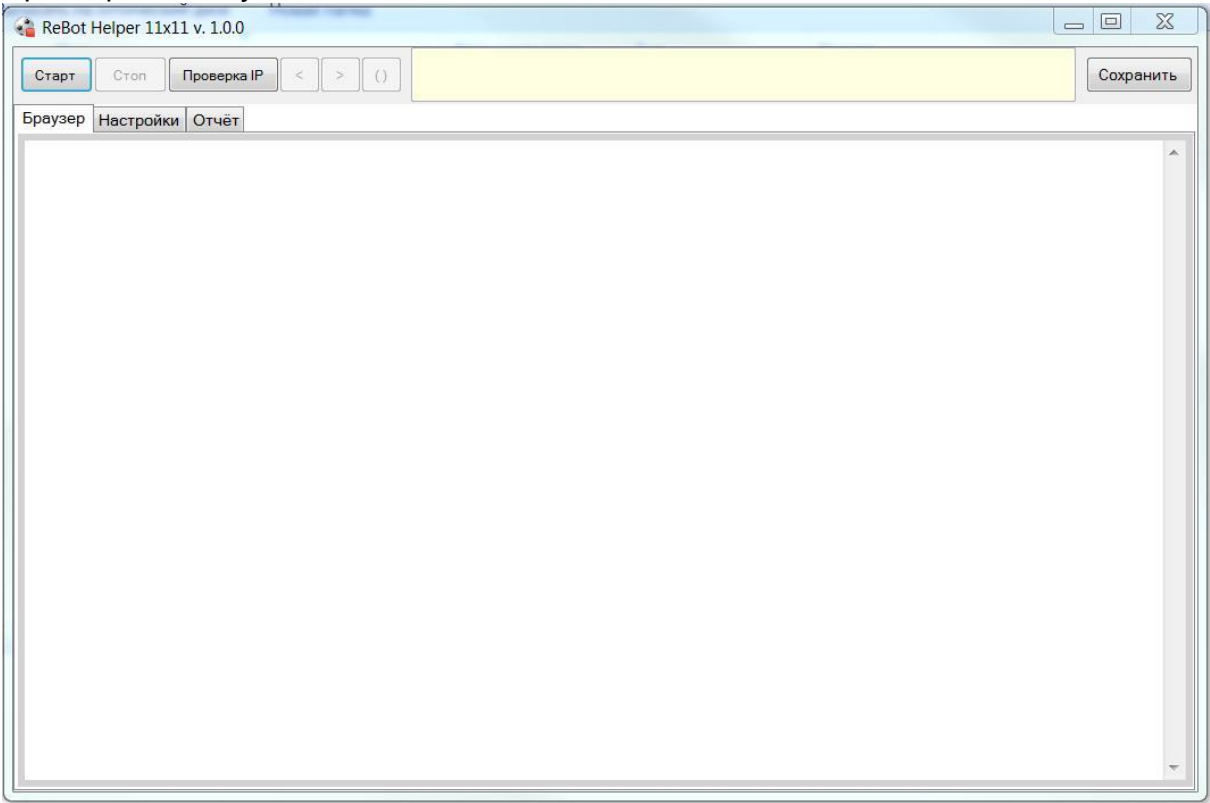

Слева направо расположены кнопки:

**Старт** - Первый запуск бота (Создание соединения, очистка, запуск игры) **Стоп/Далее** - Приостановка/Продолжение процесса игры (бывает активна после Старт)

**Проверка IP** - Показывает IP адрес

**<** - Назад в браузере

- **>** Вперёд в браузере
- **()** Обновить страницу

**Яркое табло** - МиниОтчёт бота

**Сохранить** - Сохраняет настройки бота в ini файл

**Вкладка Браузер** - это браузер, который создается после запуска бота. В этой вкладке происходят все взаимодействия бота с сайтом.

**Вкладка [Настройки](#page-4-0)** - Настройки помощника

**Вкладка Отчёт** - Расширенный отчёт бота, в котором бот описывает свои текущие действия. Короткая версия отчёта, с парой последних событий

отображается наверху бота, для удобства.

Для запуска бота его следует минимально [настроить](#page-4-0).

## <span id="page-4-0"></span>**2 Настройки**

ReBot\_helper должен быть уже настроен, если настроен основной ReBot. В ReBot\_helper настройки не дублируются с основными, а лишь дополняются новыми, необходимыми для его работы.

Перед стартом ReBot\_helper его следует настроить. Настройки могут выглядеть следующим образом:

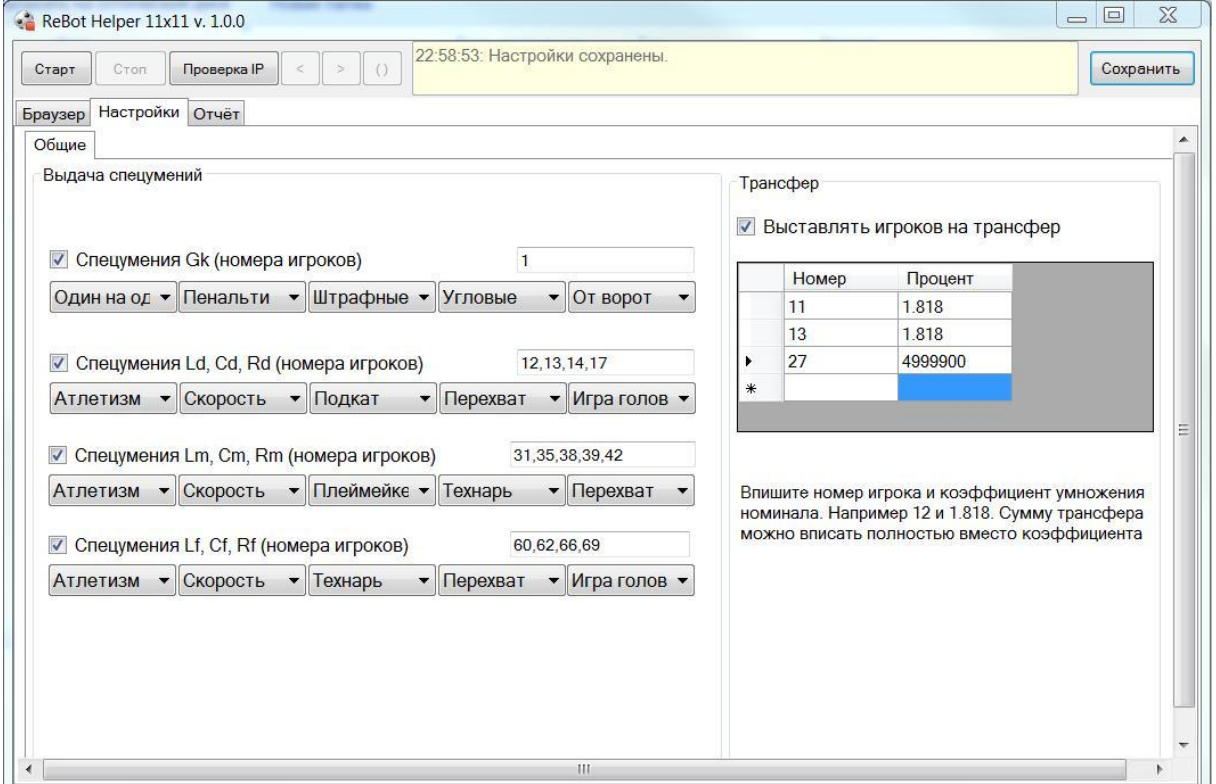

Следует выбрать позиции игроков, которым следует дать спецумения. Далее в поле дополнительно прописать их номера, через запятую без пробелов (номера игроков должны быть одинаковы, иначе возможны ошибки). Выбрать 5 соответствующих спецумений.

Теперь можно нажимать старт. Бот начнёт выставлять спецумения, после чего будет обновляться до получения новых заданий. Его можно закрыть или использовать для постоянного слежения за **трансферами.**

Для выставления на трансфер в настройках следует выбрать **Выставлять игроков на трансфер** и вписать номер игрока и коэффициент умножения. Например если игрок стоит 10.000, то при коэффициенте 1.818 бот выставит его за 18.180 (что при 10% ставке покупателя сделает максимально выгодным для продавца в 2 номинала и без лишних трат для покупателя) Оптимальные коэффициенты, при скаутах:

Без скаута: 1.545

Скаут-1: 1.636

Скаут-2: 1.727

Скаут-3: 1.818

Любой коэффициент выше 2 бот будет считать окончательной суммой трансфера. После выставления всех игроков бот следит за игроками в списке и ставит на трансфер.

Для добавления игрока в список, следует вписать номер и сумму в нижнюю, пустую строчку и нажать Ввод(Enter). Для удаления из списка, следует выбрать соответствующую строчку слева и нажать на клавиатуре **Delete.**